# **USER MANUAL (For New Admissions) APPLY FOR HOSTEL ADMISSION**

**Steps for enrollment of students on Student Portal & apply for hostel application form.**

- **1. All New students need to open website [https://student.mdu.ac.in](https://student.mdu.ac.in/)**
- 2. **Please Select Option Reappear/Other**

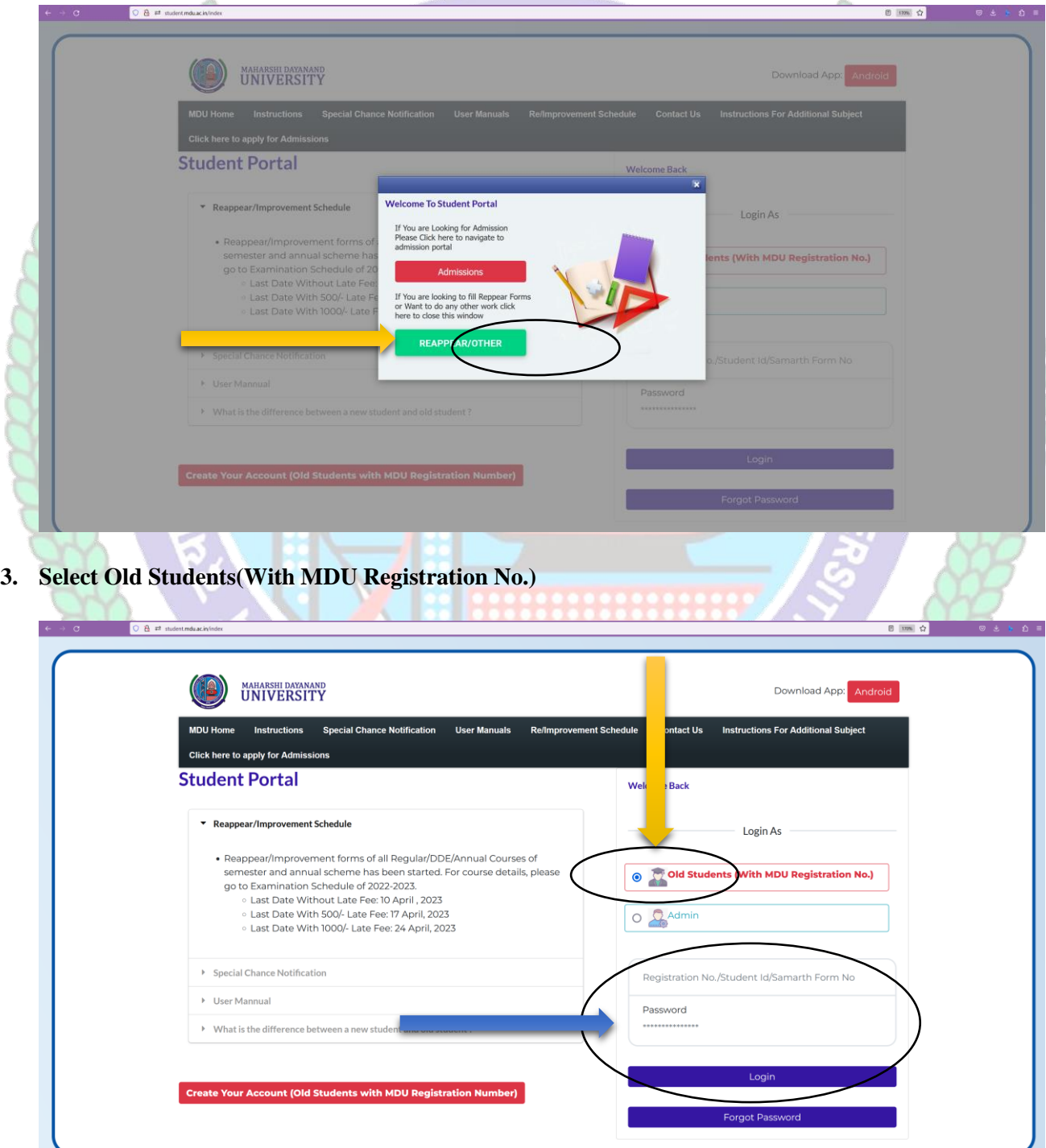

- **4. Enter Your Samarth Form No for e.g. MDU2300XXXXX in Text Box as Printed your application Print Form**
- **5. Password will be tour date of Birth e.g. if the Date of Birth is 29th May 2001 than the password will be 29052001**

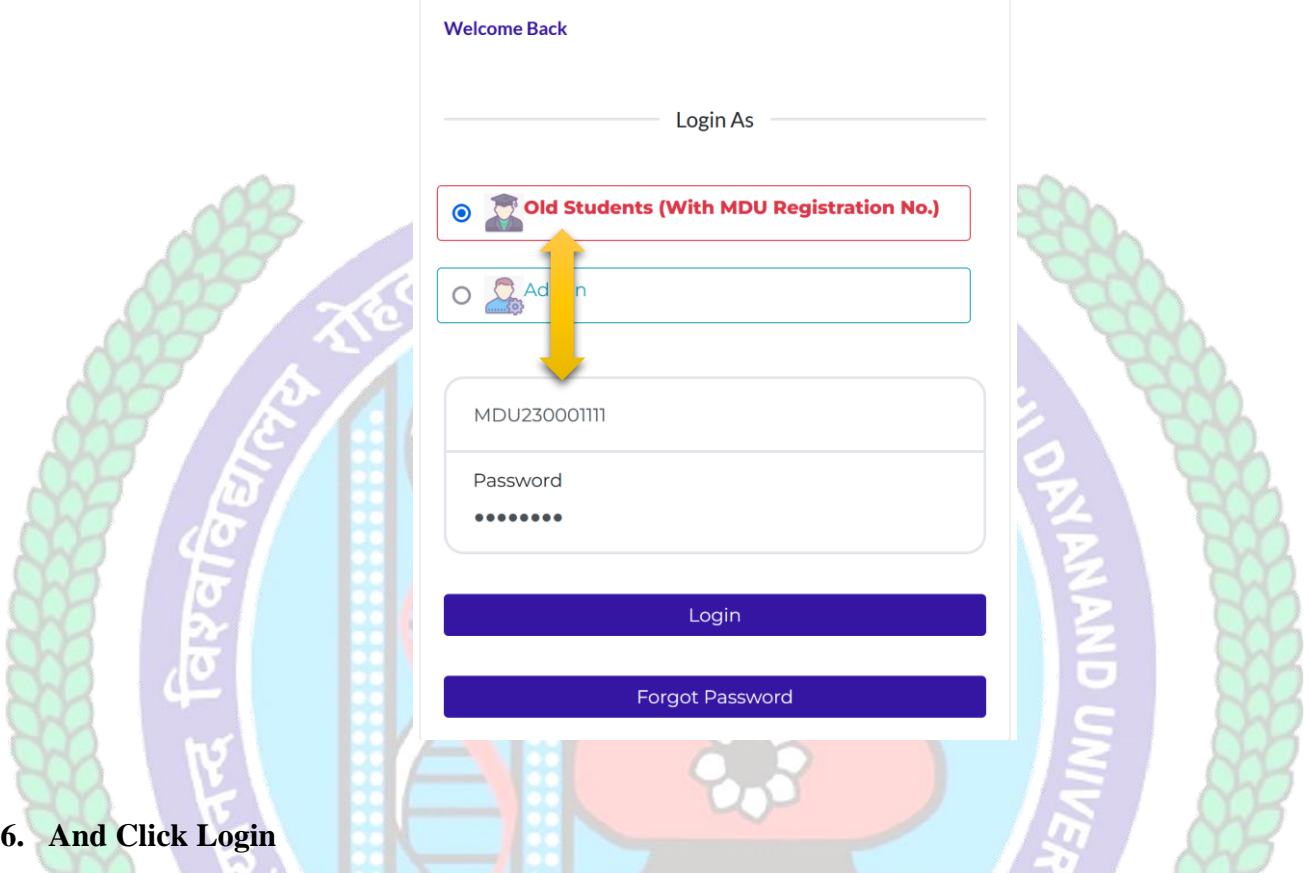

**7. After Login you will be logged into the student portal here now you need to complete your profile starting from the address details in you left side options or also available in the center of my account as demonstrated in below image also.**

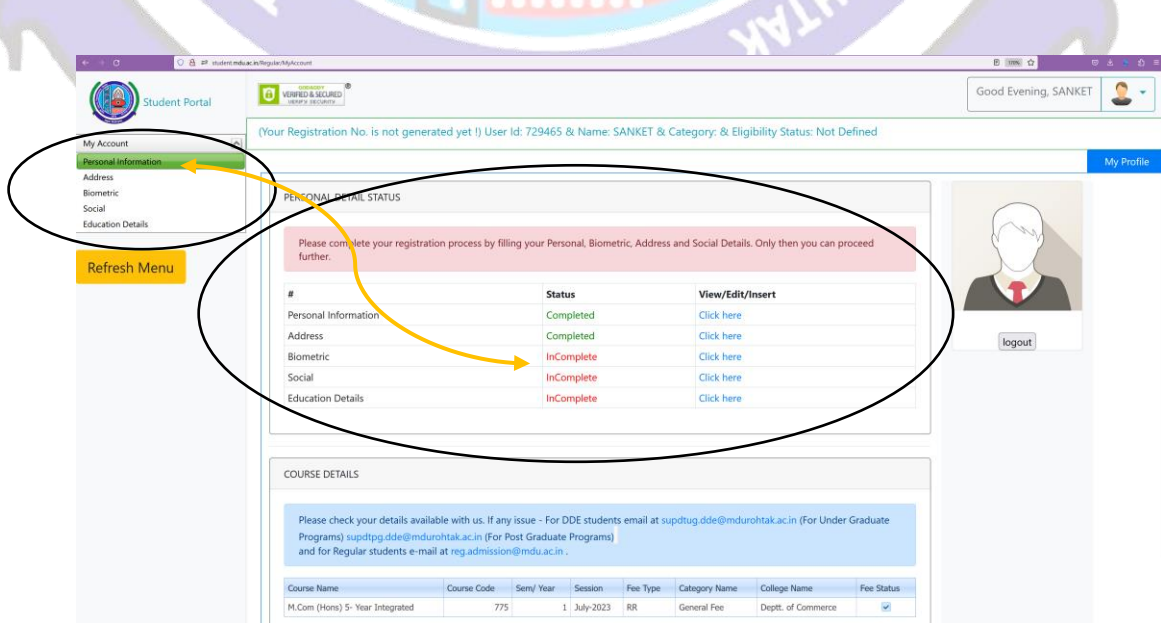

**8. You may start filling in address details by unlocking your address details for editing by clicking "\_Click on the checkbox if your correspondence address is same as permanent address" and fill up your address details completely including State District and Pin code.**

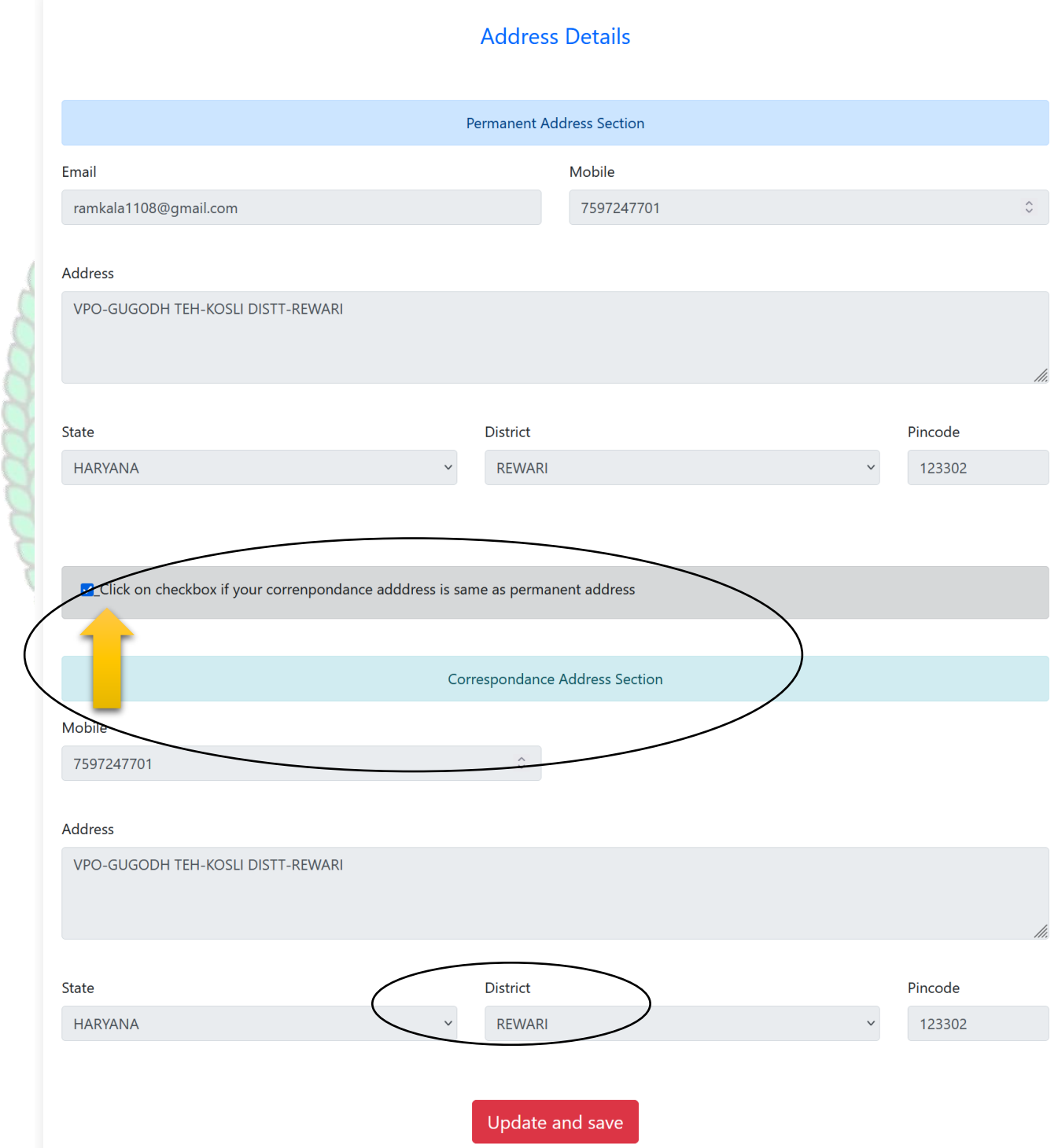

**9. After Completing the address details hit the update and save button for the next step.**

**10. The next step will be Biometric Details. Please update accurate details and the latest passport photograph in Biometric details of the student as it will be printed on Student I-Card and Student Academic Records and the photograph, Signature, and Thumb Impression can't be changed later on once approved by the department.**

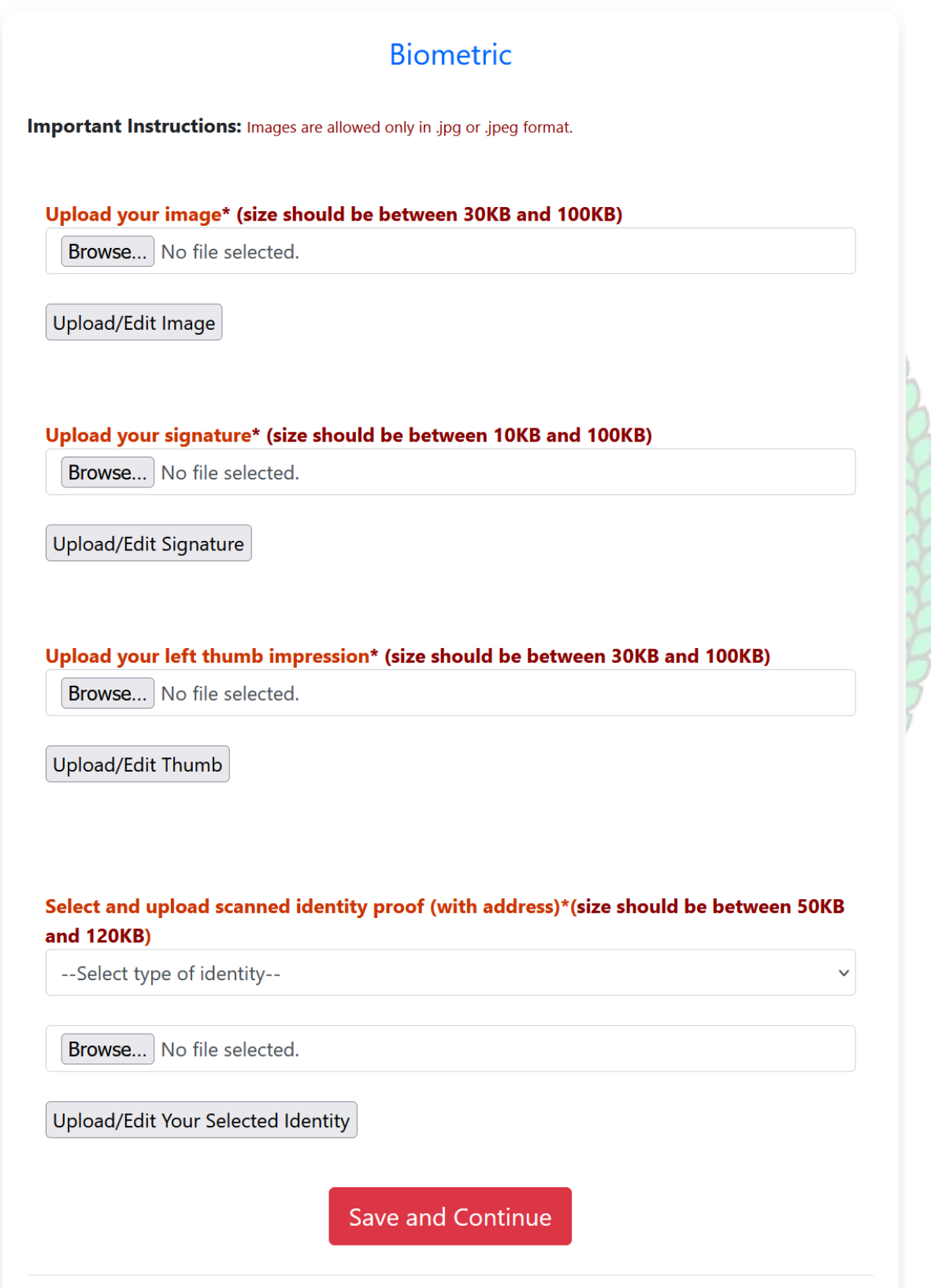

RARRASP

**11. Click Save and Continue to proceed to Social Details Section, fill in the required details. And click Save and Continue to Proceed to Next Step i.e. is educational details** 

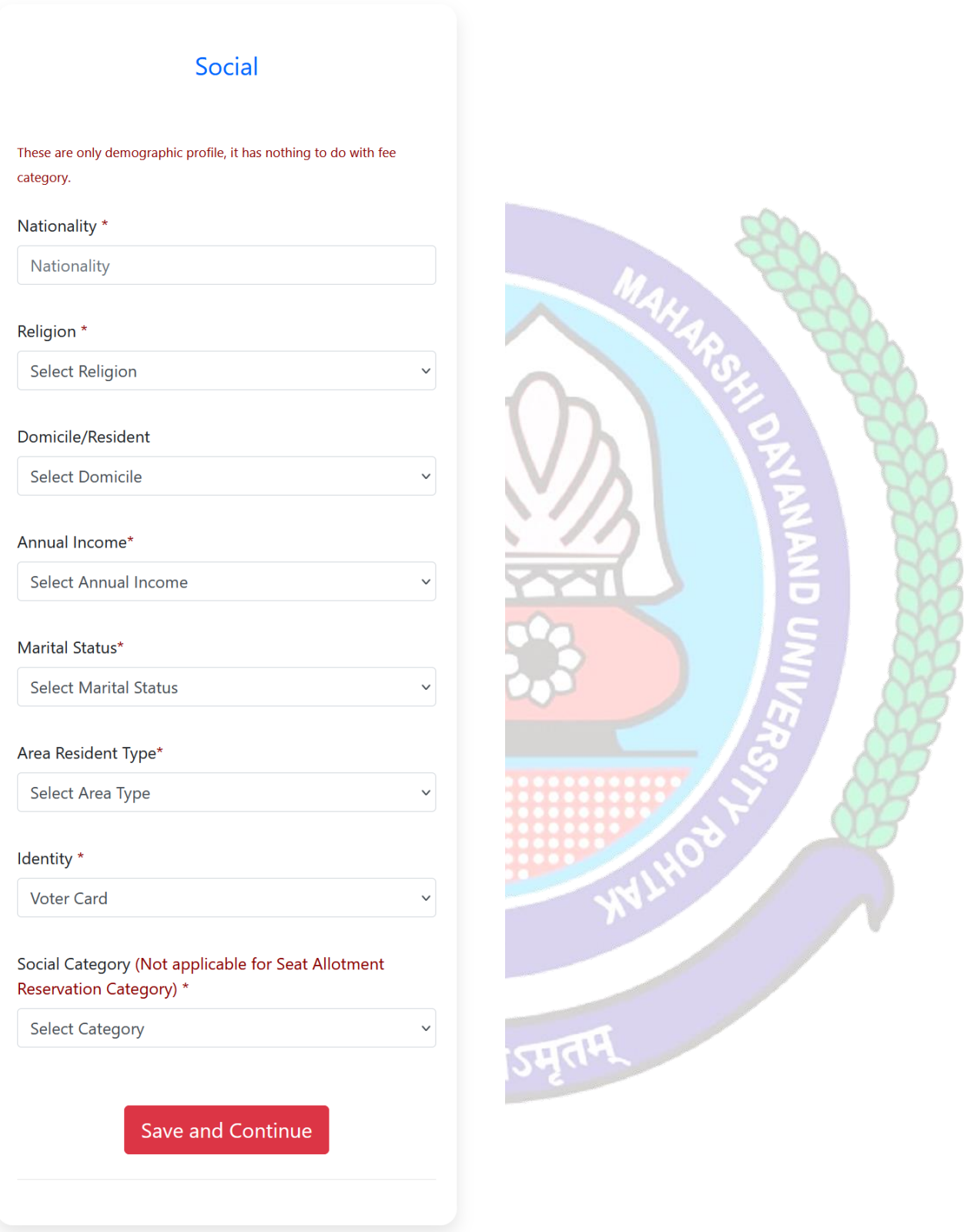

**12. Please fill in all educational details staring from 10/Matric to educational details till you own.**

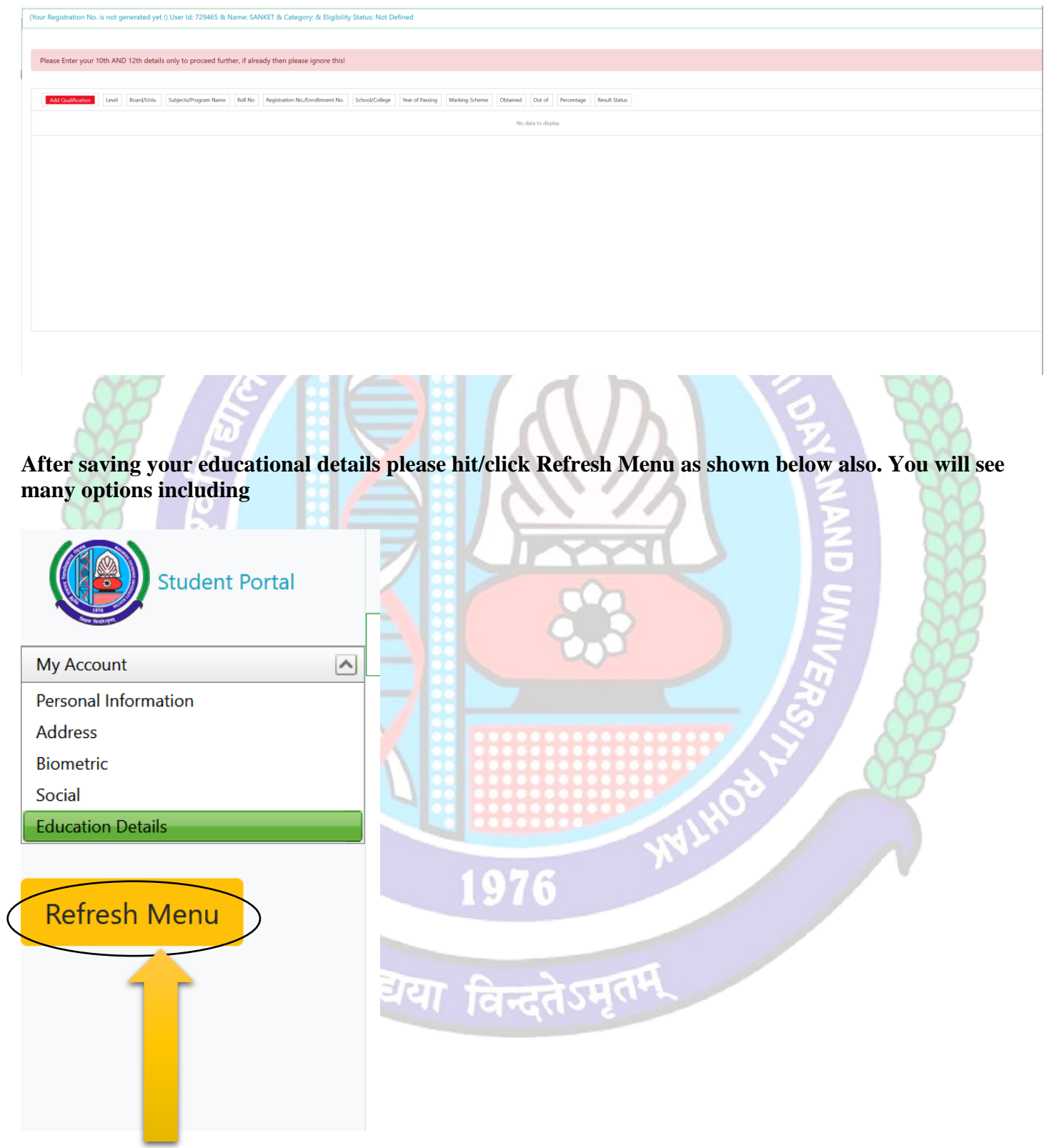

**After Refreshing Menu you will be able to see option for applying hostel application form as highlighted below also** 

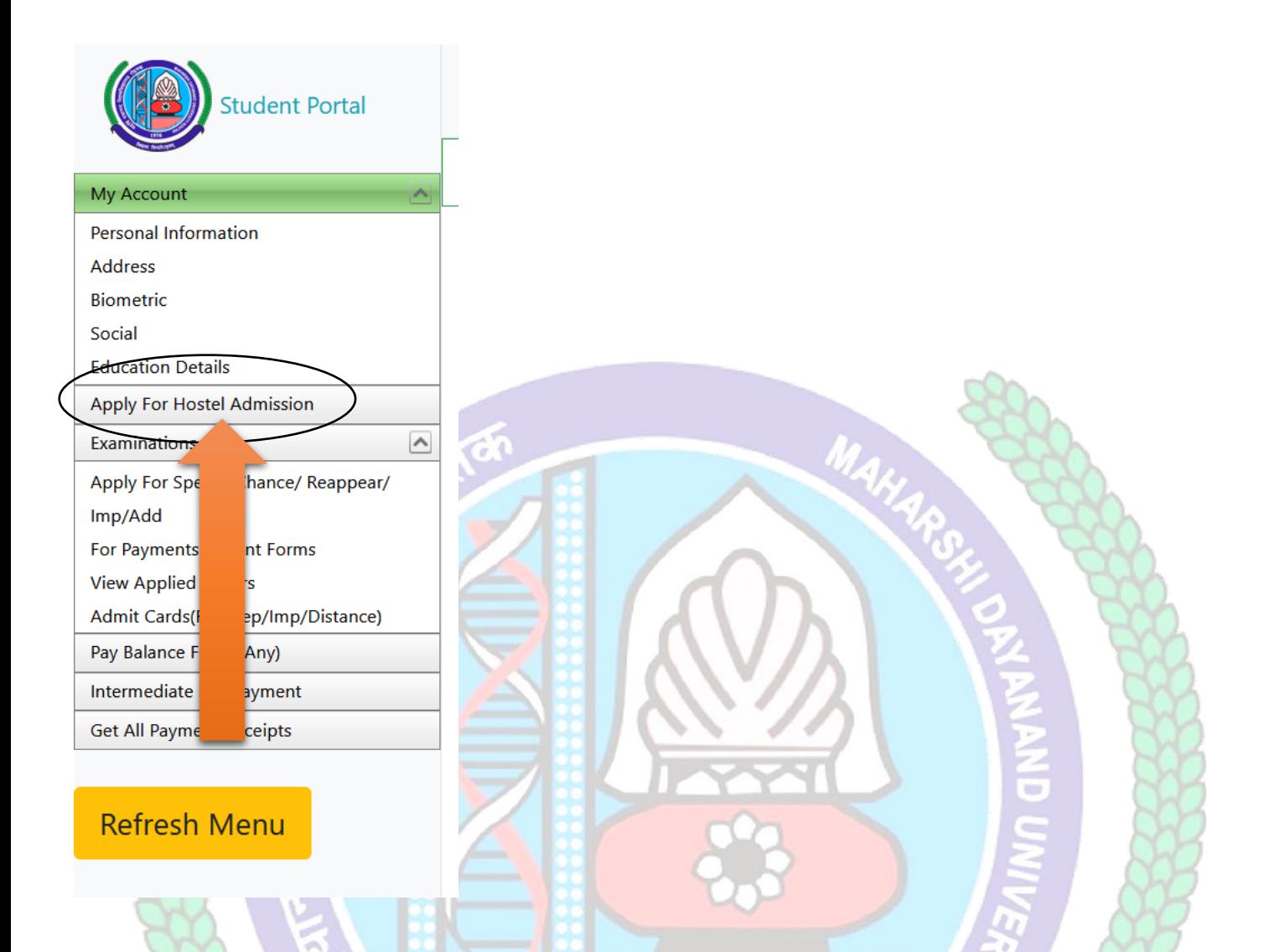

## **Click Apply for Hostel and follow the steps mentioned below also.**

मृतम

विद्यया हि

#### **1. Step-1: Apply For Hostel**

**After that Click on "Apply For Hostel Admission" Icon:** 

- **3.1 Then Upload your Photo (Choose Your Photo then Click on Upload Image Button)**
- **3.2 Then Select Your Deptt/Course/Semester**
- **1.3 Then Add Your Distance in KMs should be from your Resident Address to MDU Rohtak, Minimum Distance for Applying Hostel is 50km for Boys and 30km For Girls Students**
- 1.4 **Then Fill Guardian Address and Father's Contact Number then click on check box if you have ever been allotted hostel**
- 1.5 **Then Select Address and Click on Submit and View Button**

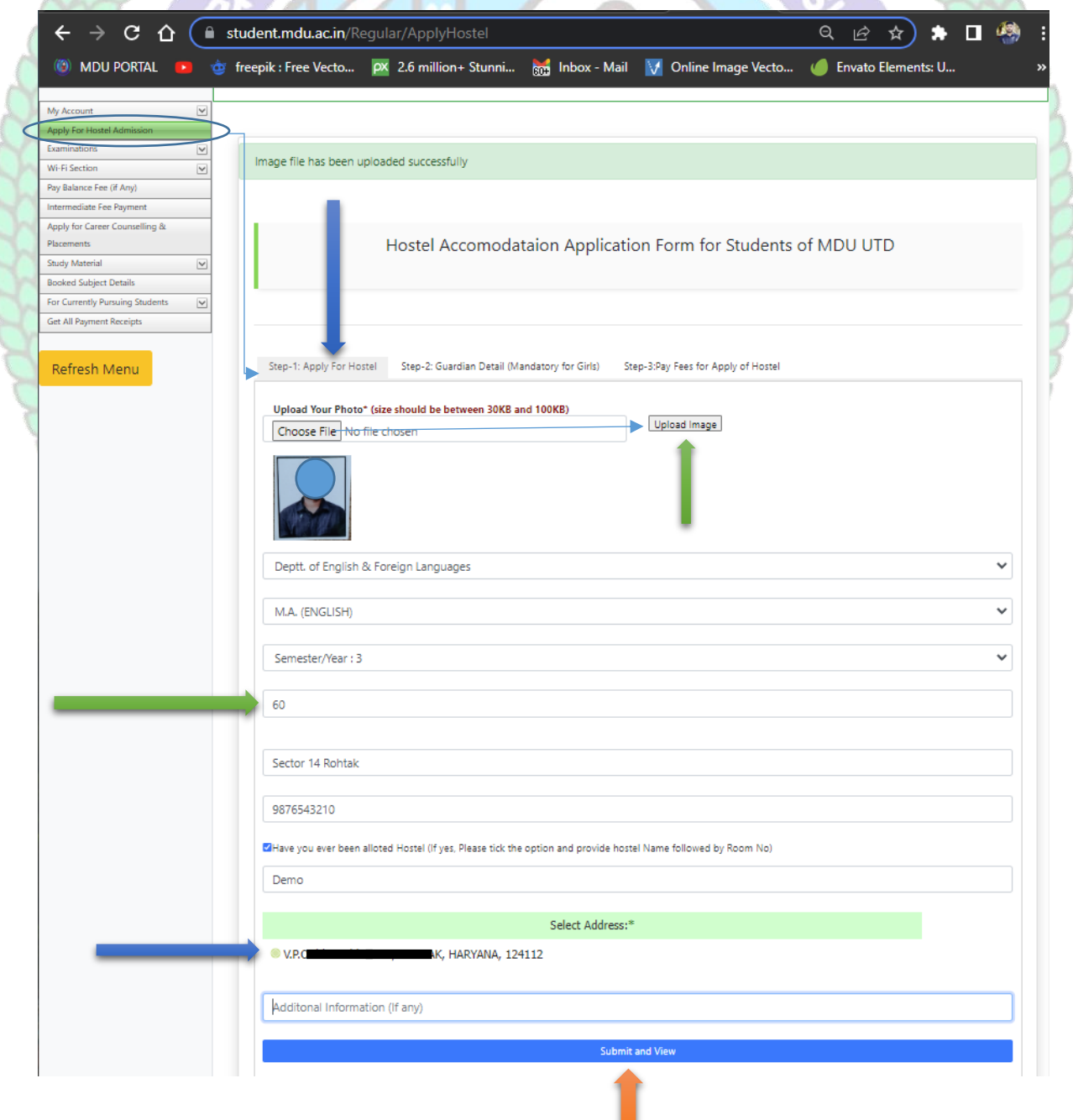

#### **2. Step 2 : Guardian Detail (Mandatory For Girls)**

#### **Then Fill Your Guardians Details Section**

#### **4.1 Name of Guardian /Relation/Contact No. /Email**

## **4.2 Upload Guardian Image**

- 4.2.1 Choose Image File then Click on Upload Image Button
- 4.3 **Select and upload scanned identity proof (with address / Upload Both Side of id proof photo)\***
- **4.4 Then Click on Submit Button**
- **4.5 Then Check "List of Guardian Details uploaded by you"**

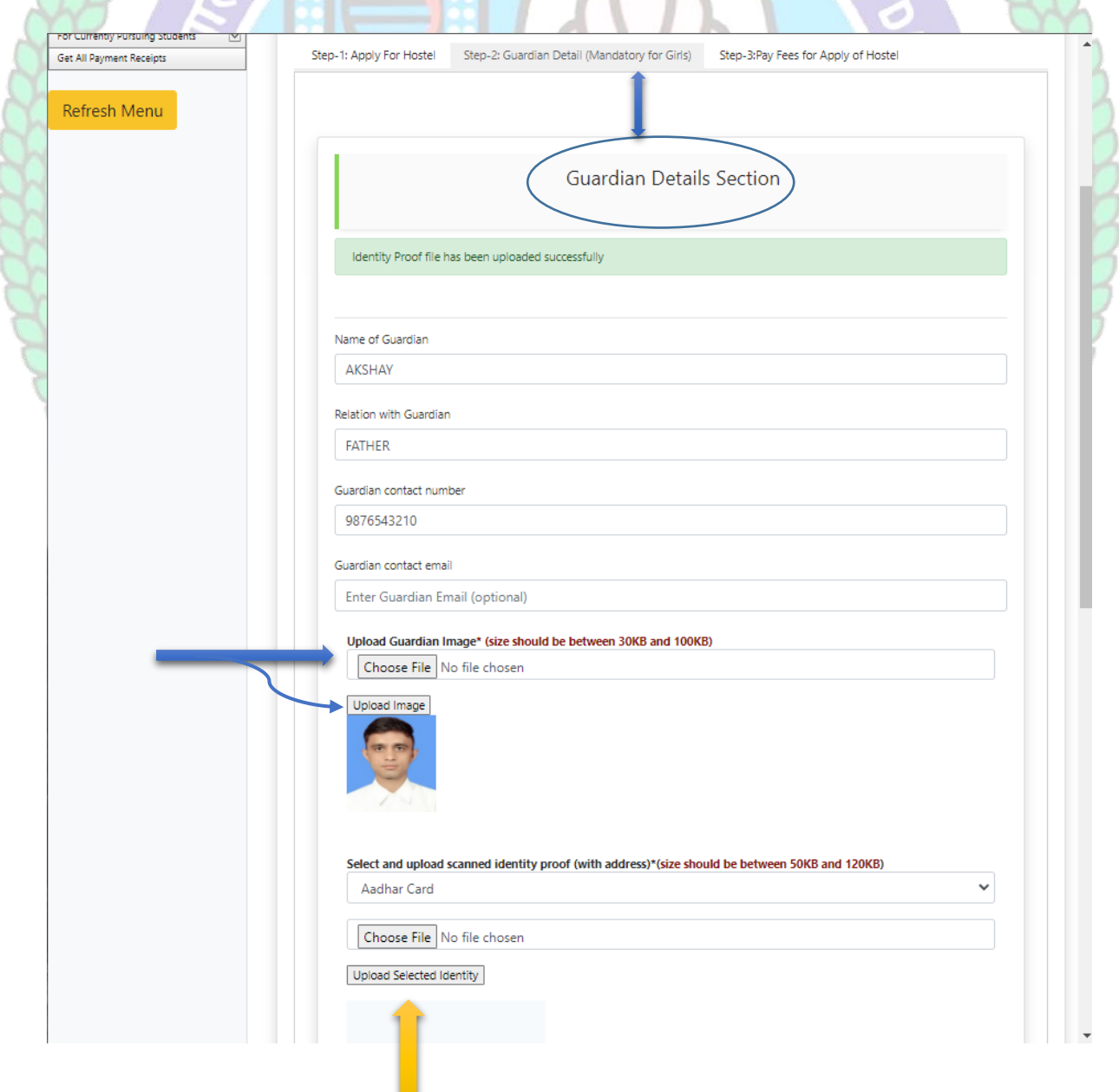

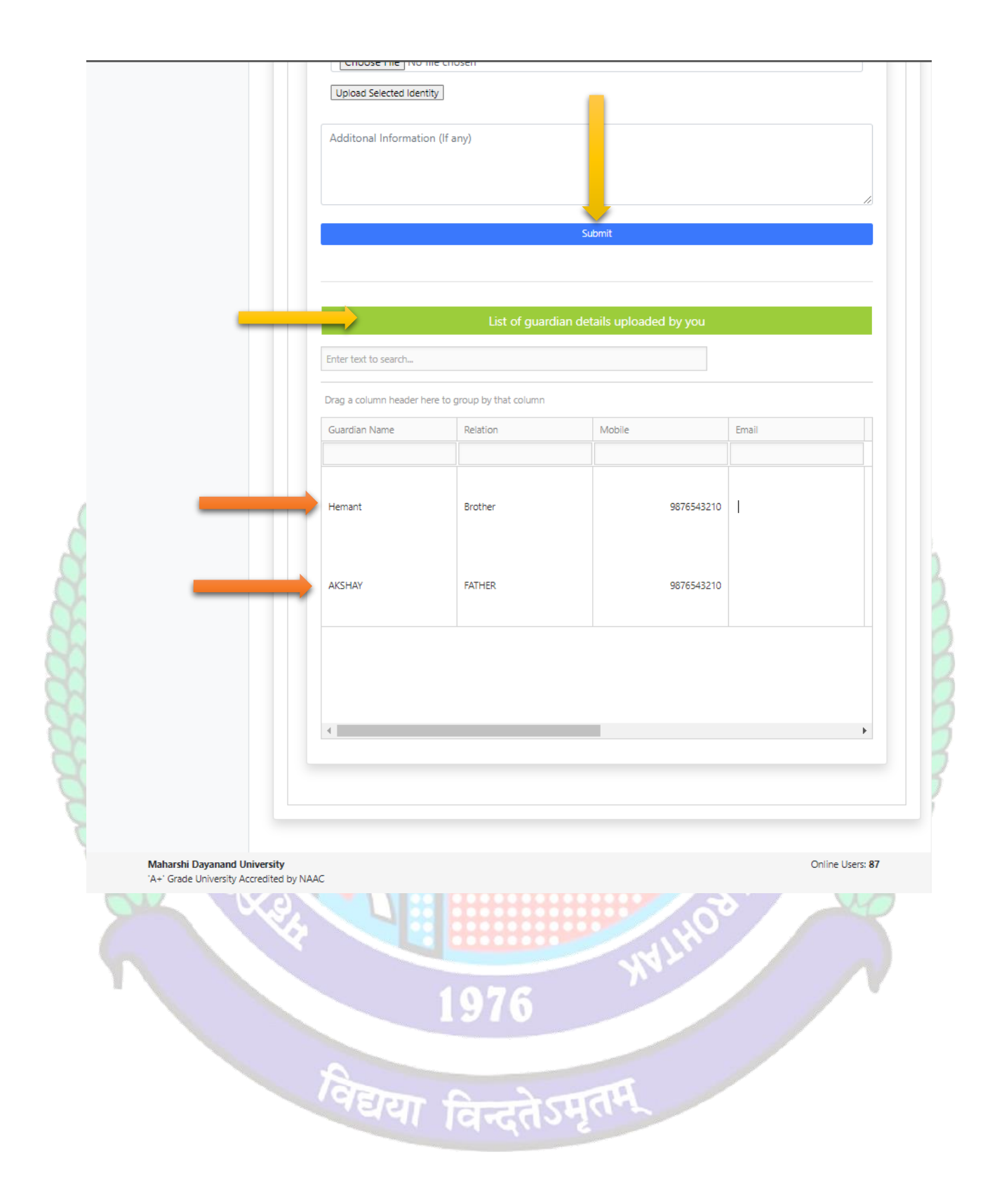

### **3. Step-3: Pay Fee For Apply Hostel**

**Then Click on Pay Fee for Apply Hostel**

## **5.1 Then Click on Pay Fees Button**

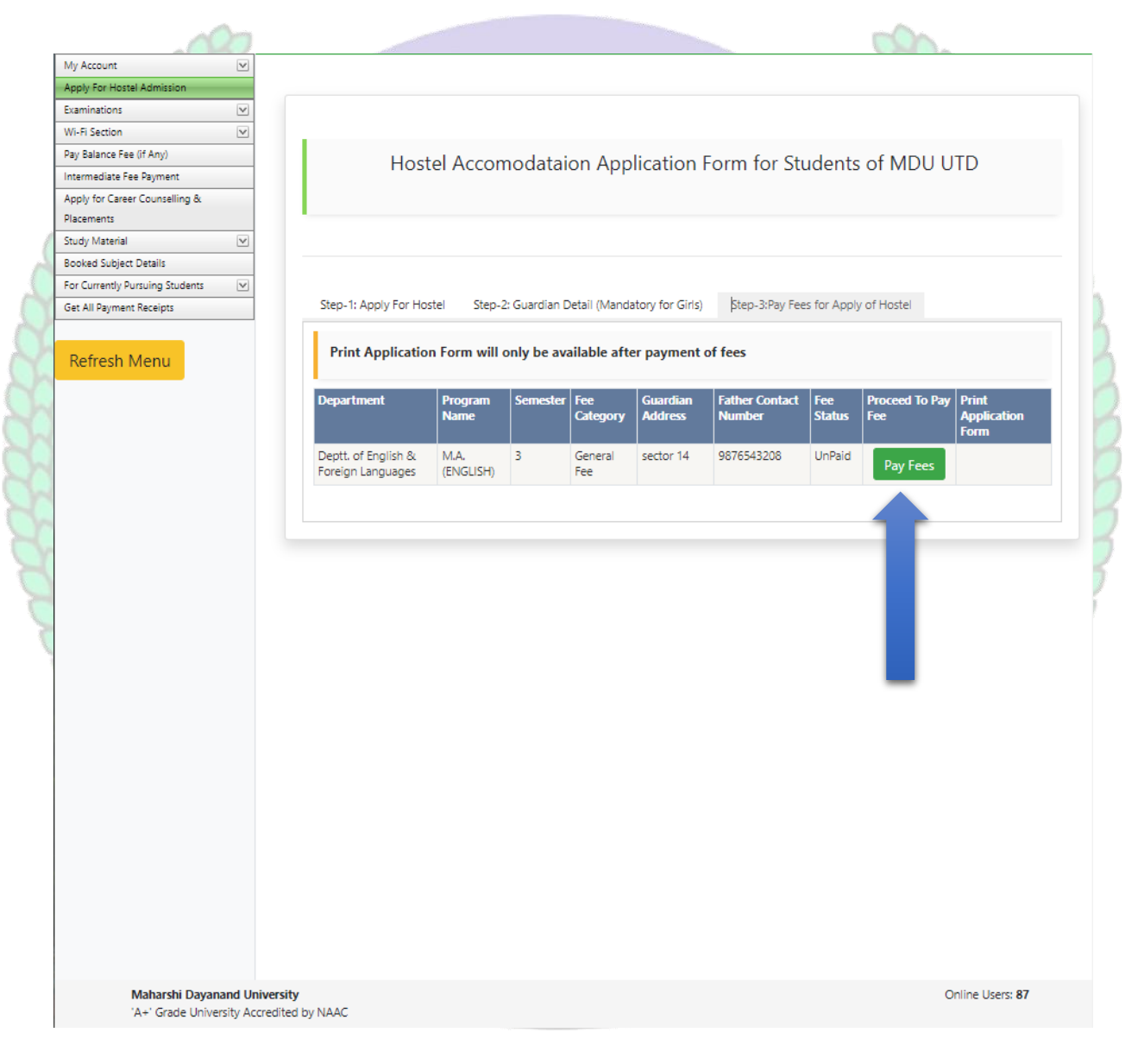

## **4. Then Click on Undertaking CheckBox and Click on Confirm and proceed to make payment button to pay fee**

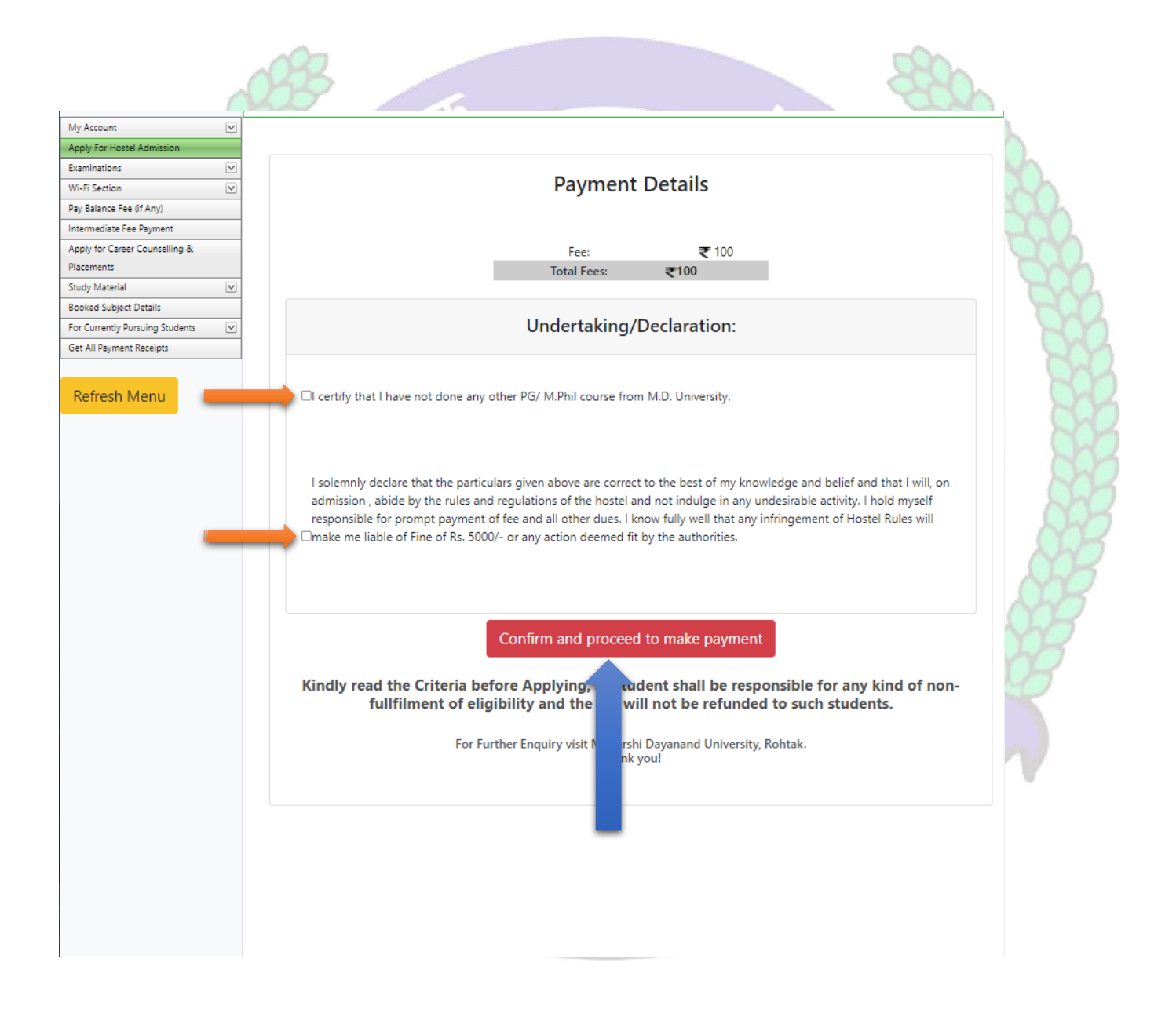

**5. Then Do yur Payment through Internet Bankng / CreditCard or Debit Card / Freecharge and NEFT and RTGS**

 $\sim$   $\alpha$ 

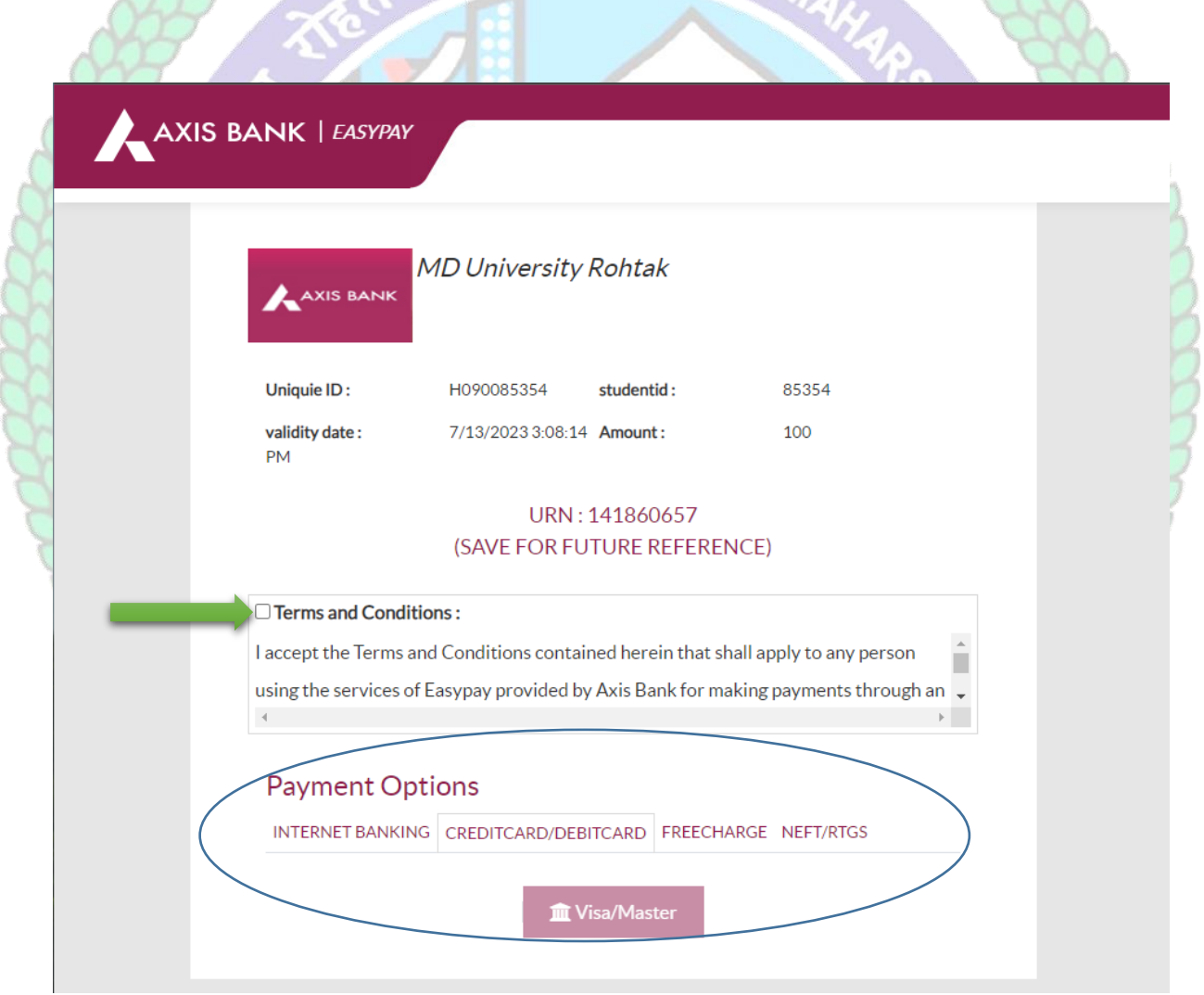

- **Helpline to fill up the Hostel Admission form online (Technical Issues): Hostel Admission Support Email Id: [hostel.admissions@mdurohtak.ac.in](mailto:hostel.admissions@mdurohtak.ac.in)**
- **After Paying Fees Online, a Printout of the Application Form Generated through the System must be submitted concerned department.**